# **beurer** BF 100\_Body Complete Программное обеспечение

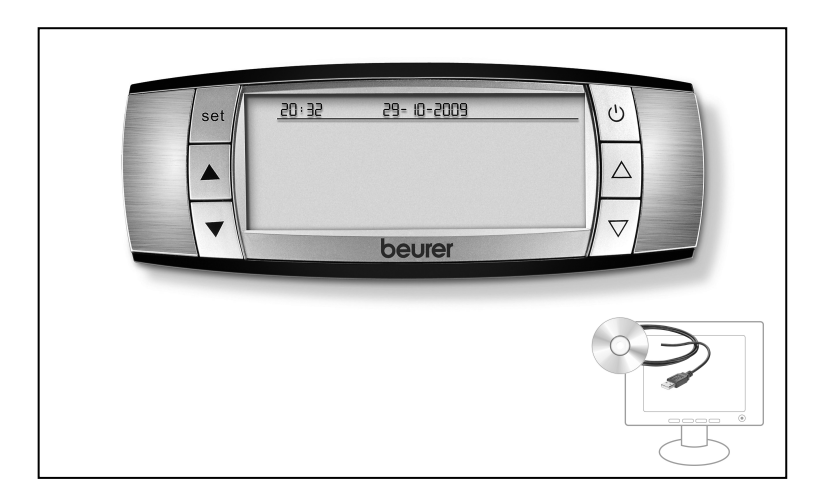

**r Руководство по установке**

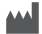

#### $\overline{1}$ Требования к системе

Windows XP или Vista в качестве операционной системы, кроме этого.  $\bullet$ рекомендуется использование Microsoft Excel в качестве аналитического ПО. Также можно экспортировать данные в виде файлов «\*.csv» (значения через запятую).

#### $\overline{2}$ Установка программного обеспечения

- $\bullet$ Перед началом установки закройте все активные программы.
- Вставьте CD.
- $\bullet$ Откройте в браузере рабочее место, а затем - CD-диск.
- Дважды нажмите на файл Setup.exe для запуска автоматической процедуры установки с помощью Setup-Wizard.
- Setup-Wizard выполняет установку  $\bullet$ поэтапно. Каждый раз подтверждайте введённые данные нажатием на Next (Далее). С помощью **Back** (Назад) можно возвратиться в предыдущее окно. С помощью **Cancel** (Отмена) можно в любой момент прервать процедуру установки.
- Прежде всего, выберите папку и имя, под которым должно быть установлено программное обеспечение, в данном примере это C:\Programme\BF100.
- 1. Укажите, для какой версии устанавливается программное обеспечение. Проверьте установленную версию Excel на своём РС. Если Вы используете другую программу обработки таблиц, выберите CSV.

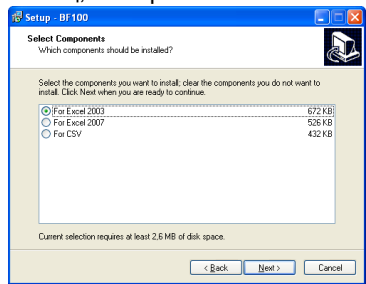

- $\mathcal{P}$ Задайте
- имя программы в исходном меню, а также
- нужно ли создать пиктограмму для рабочего стола или пиктограмму быстрого запуска. Каждый раз подтверждайте свой выбор нажатием на Next (Далее).
- 3. Все настройки отображаются в виде обзорного списка. Запустите установку нажатием на Install (Установить).
- 4. По окончании установки нажмите на Finish (Завершить). Программное обеспечение установлено на ПК и может быть запущено.

### Запуск программного обеспечения:

Выберите программное обеспечение в папке Программы по введённому имени (ВF100).

## Удаление программного обеспечения:

Выберите Программное обеспечение в системе управления. На экране отображается список установленных программ. Выберите имя программы ВF100 и нажмите на **Remove** (Удалить).

# **3 Работа с программным обеспечением**

- Пульт управления должен  $\bigcirc$ находиться в режиме ожидания (отображается дата и время).
- Дважды нажмите на пиктограмму на рабочем столе.
- Соедините прибор и ПК с помощью USB-кабеля. Вставьте плоский USBштекер соединительного кабеля в USB-порт на персональном компьютере. Вставьте мини-USBштекер в USB-порт на правой стороне пульта управления.

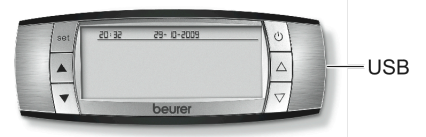

- На дисплее прибора отображается «CONNECTED VIA\_USB» (USB-СОЕДИНЕНИЕ) на английском языке, если Вы выбрали его.
- В течение 30 секунд после подсоединения USB-кабеля нажмите на **Upload** (Загрузить) для запуска передачи данных с пульта управления на ПК. Данные

## **4 Указания**

- Данные пульта управления остаются записанными в пульте и не удаляются при передаче.
- Вы можете в любой момент перенести данные каждого последующего сохранённого измерения на свой ПК. База данных автоматически дополняется последними добавленными записями (измерениями).
- Если Вы хотите начать работу с пустой базой данных, удалите файл UserDatabase.xls в своей папке или переименуйте его. Предварительно для сохранения данных сделайте копию файла на другом носителе.

сохраняются в базу данных пользователя.<br>Евифо

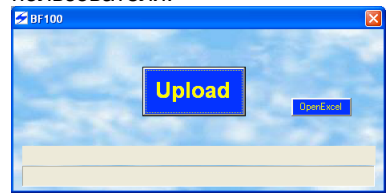

- Индикатор прогресса показывает выполнение передачи данных.
- Сообщение «UPLOAD IS COMPLETE» (КОНЕЦ ЗАГРУЗКИ) отображается, когда передача данных полностью завершена. Подтвердите сообщение нажатием на «OK».
- Чтобы просмотреть данные в программе обработки таблиц, нажмите на «Open Excel» (ОткрытьExcel).
- Если программное обеспечение было установлено с опцией «CSV», выполните импорт данных, сохранённых в каталоге **BF100**.
- Не изменяйте установленные файлы. В особенности, не следует изменять файл DefaultDatabase.xls. Это может вызвать проблемы с данными.
- Не открывайте XLS-файл во время активного USB-соединения или передачи данных.
- Проверьте качество USBсоединения между прибором и ПК, если появилось сообщение об ошибке «NO USB CONNECTION» (НЕТ USB-СОЕДИНЕНИЯ). Разъедините USB-соединение примерно на 10 секунд и снова соедините пульт управления с ПК.

SW\_BF100-0210\_RUS Bosmoжны ошибки и изменения SW\_BF100-0210\_RUS Возможны ошибки и изменения